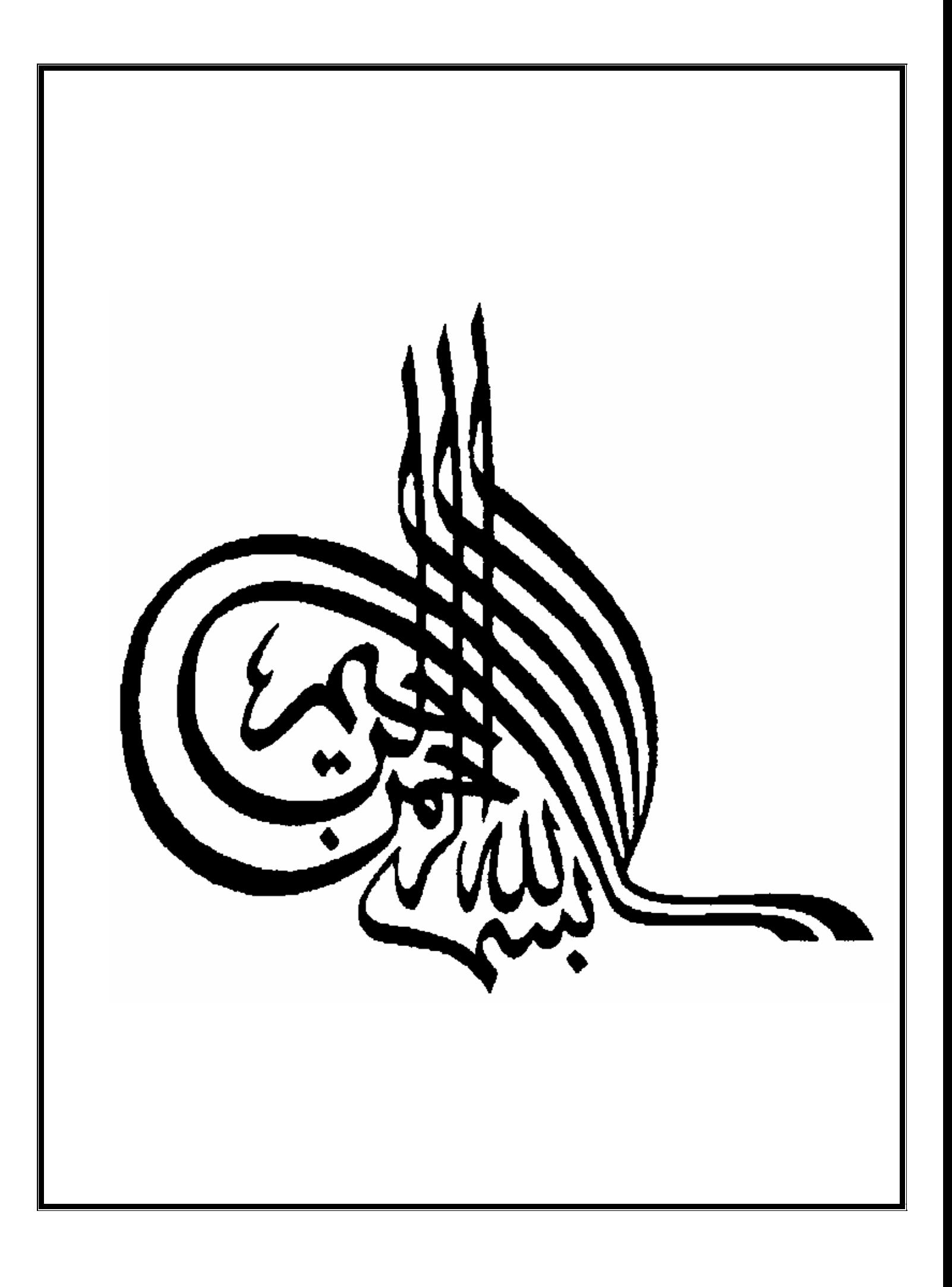

# Jouish Max آموزش نرم افزار

گردآورنده : زهرا داوری نژاد

: doctëo

Swishیک نرم افزار ساده برای درست کردن فایل های فلش است که با استفاده از افکتهای آماده ای که در اختیار شما قرار می دهد ، بدون نیاز به نوشتن اسکریپ می توانید با آن فلشهای زیبایی رو درست کنید و یا کمی ابتکار می توان نتایجی که یا نرم افزار Macromedia Flash MX بدست می آید را به آسانی و سریعتر در Swish تولید کنید . البته با یک نگاه به افکتهای این نرم افزار به نظر می رسد که این نرم افزار فقط روی متن و حرکت آنها تمرکز کرده و به صورت محدود فقط روی عکس ها و آبجکت هایی که می توان از قسمت Tools ساخت ، عمل می کند . اما نسخه های جدید Swish به غیر از کامل و متنوع کردن این افکتها نگاهی هم به اسکریپ نویسی داشته که به نوعی انعطاف پذیری نرم افزار را ارتقا داده و به نوعی قلمرو و حوزه امکاناتش را به نرم افزار MX شرکت ماکرومدیا نزدیک تر کرده است .

اغلب کسانی که نمی خواهند به صورت حرفه ای فلش کار کنند و وقت اضافی برای یاد گیری این نرم افزار جالب اما پیچیده و اسکریپ محور ندارند ، SWiSHmax می تواند چاره ساز باشد به طوریکه خیلی از کارها و امکاناتش با استفاده از افکتها و تغییر بعضی از پارامترهایش قابل انجام است و فقط در بعضی از موارد نیاز به نوشتن اسکریپ هست که خود SWiSHmax هم در این قسمت شما را تنها نمی گذارد به طوریکه اگر به نوعی با یک زبان برنامه نویسی مثل C آشنایی داشته باشید می توانید از پس همین کدهای ریز هم بر بیایید . البته Help خود نرم افزار آموزش کاملی از دستورات ، اسکریپ ها و افکتها را در اختیار شما قرار می دهد . اما همه چیز به اینجا ختم نمی شود و اگر باز هم مشکلی بود می توانید با مراجعه به سایت SWiSHmax آموزش ها و کدها و فایل های آماده آن را دانلود کنید.

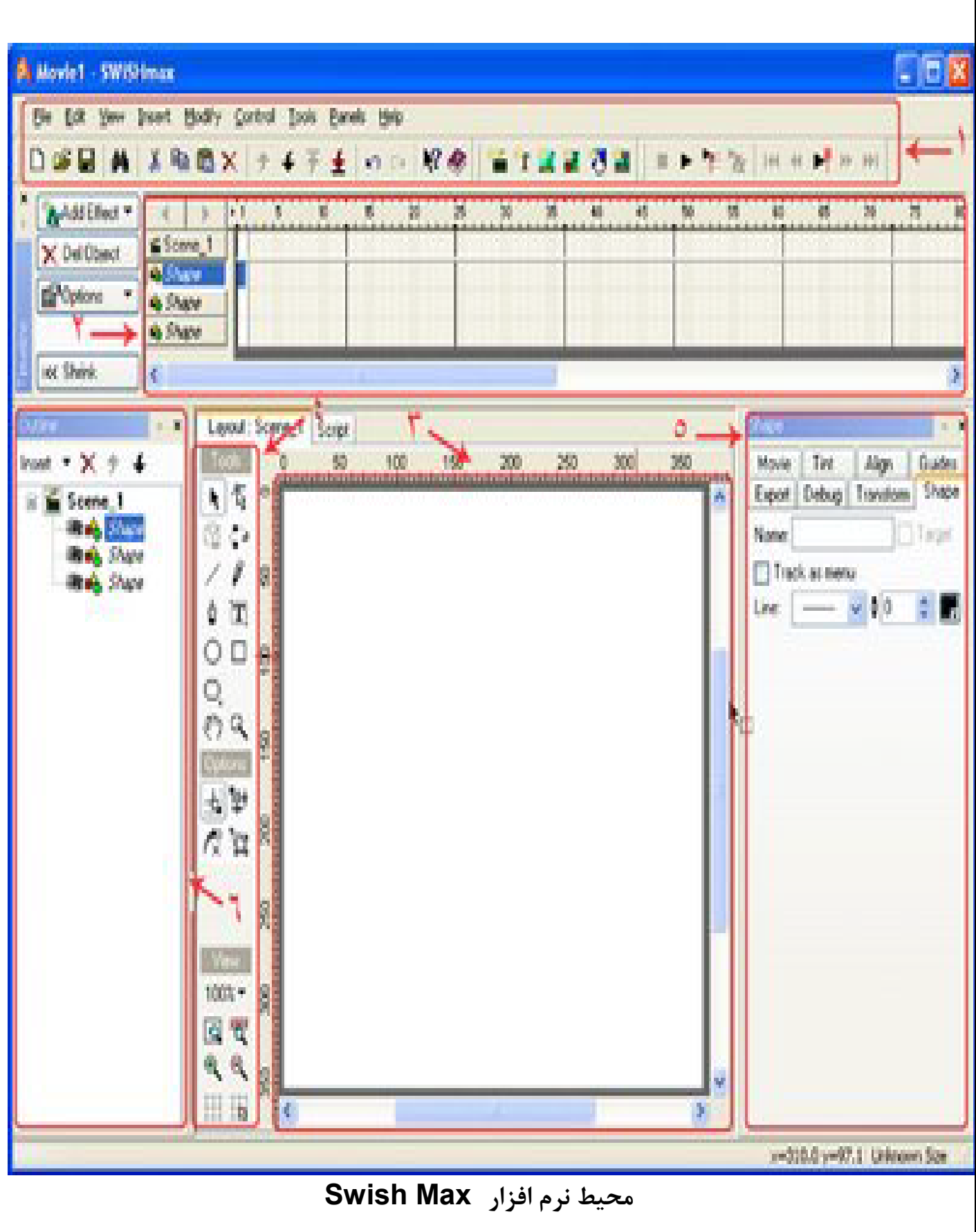

هنگامیکه نرم افزار Swish MAX را براي اولين بار اجرا مي کنيد يك پنجره محاوره اي بـراي مـشـخص کـردن کـاري کـه مـي خواهيـد انجام دهید باز می شود که شامل قسمتهای زیر است :

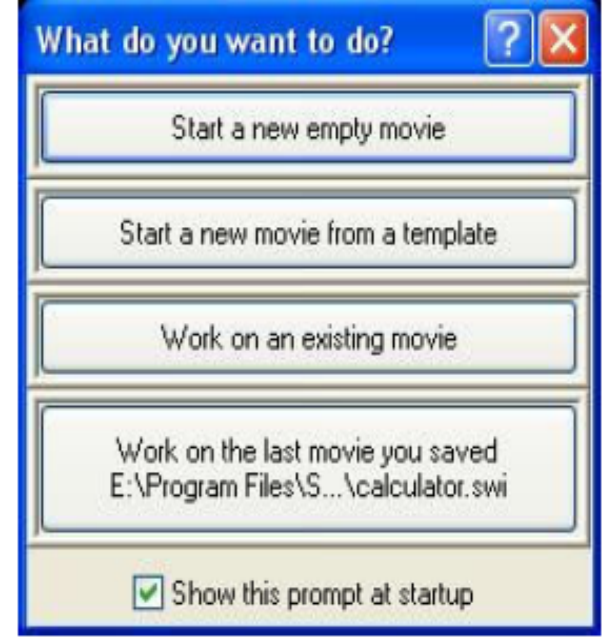

Start a new empty movie: براي ايجاد يك فيلم خالي جديد

Start a new movie from a template : براي ايجاد يك فيلم جديد با استفاده از صفحات كمكي با اندازه هاي مشخص

Work on an existing movie : براي كار بر روي يك فيلم موجود

و در صورتی که قبلا بر روي يك فيلم كار كرده باشيد :

Work on the last movie you saved : براي كار بر روي آخرين فيلم ذخيره شـده .

و در نهایت گزینه انتخابی Show this prompt at startup که براي نمايش دادن يا عدم نمايش اين پنجره در شـروع اجـراي Swish MAX می باشد ، با غیر فعال کردن این گزینه می توانید از نمـایش ایـن پنجـره در آغـاز بـه کـار Swish MAX جلـوگیري کنیـد ، فعـال شدن آن نیز در قسمت Preferences امکان پذیر است که در جایِ خود توضیح داده خواهد شد .

> محیط Swish MAX شـامل 7 قسـمت می باشد : 1- نوار منو که داراي 9 گزينه است .

File Edit View Insert Modify Control Tools Panels Help

2- نوار ابزار که خود شامل پنج نوار : Standard , Export - Grouping - Insert - Control می باشد که بطور پیش فرض سه گزینـه Standard , Insert - Control فعال می باشند.

D. 白目 网 3 电离× ナチテチ ので 2 ※ | 省次復望 到海 | エト 色を | M 4 呼 H H H

3- پانل Timeline : که براي مشاهده لايه ها ، اشياء و جلوه ها مي باشد . در اين پانل هر کدام از موارد گفته شــده را مـي توان تغییر داد و یا حذف یا اضافه نمود .

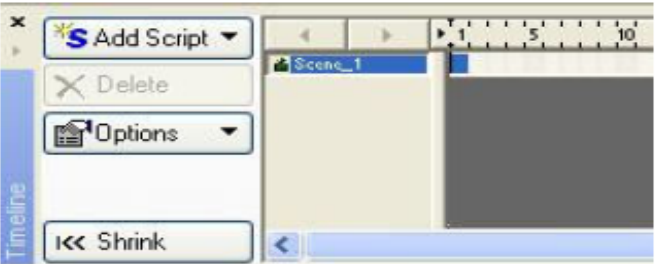

4- پانل Outline : در این پانل می توان اشیاء را مشاهده نمود ، تغییر نام داد ، حـذف کـرد و یـا ترتیـب اجـراي پـرده هـاي فـیلم را مشخص کرد . همچنین می توان موقعیت لایه هاي مختلف را در این پانل تغییر داد .

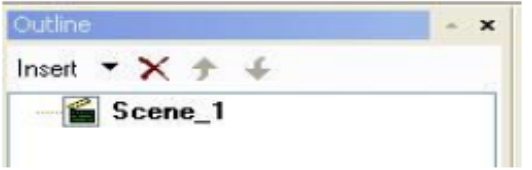

5- پانل Layout : که در واقع همان پانل اصلی ویرایش و تعریف اشیاء و جلوه ها می باشد ، طراحی و تغییرات اشیاء و جلوه هـا از وظايف اصلبي اين قسمت است .

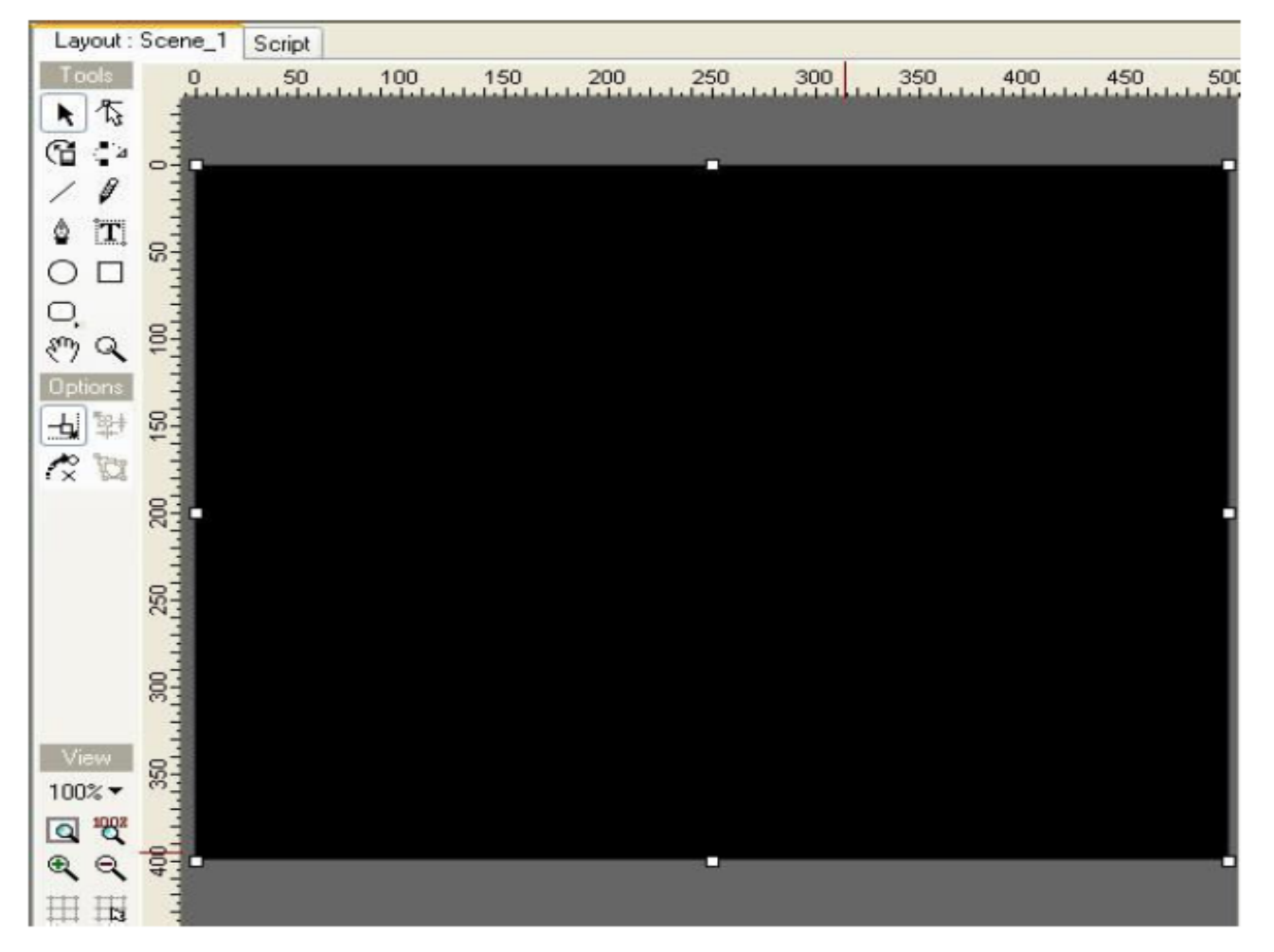

6- پانل Script : در این قسمت می توان براي شيء انتخاب شده یا فريم جاري دستورات لازم را نوشت .

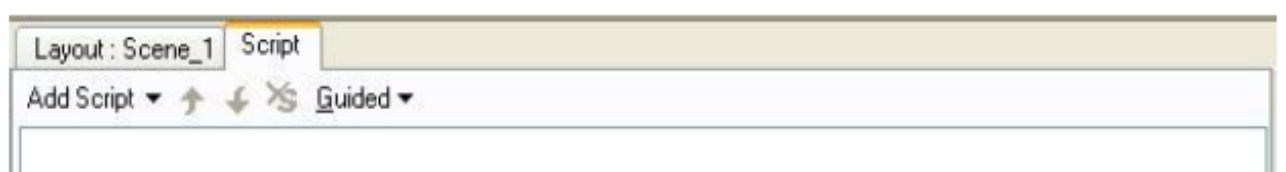

7- در نهایت 9 پانل سمت راست محیط : که هر کدام از آنها با توجه به شبیء انتخاب شده شکل و نام مخلصوص بـه آن شـبیء را گرفته و کار تغییرات و ویرایش اشیاء را ساده تر می کنند.

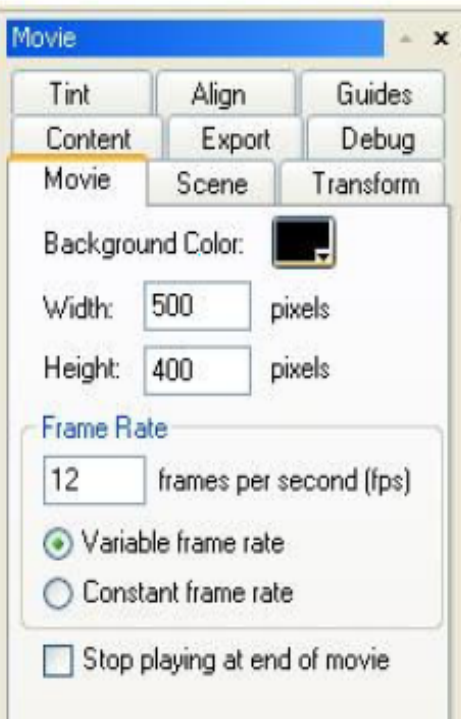

توجه داشته باشید که هرِ کدام از پانل ها و یا نوارهای موجود روی صفحه را می توان حذف و یا جابه جا کرده و یا اینکه دوباره بـه جافِ اصلبی و پیش فرض آن برگرداند، این کار توسط دو منوفِ Panels , View و یا به طور مستقیم بـا بـسـتن یـك پانـل و یـا راســت کلیك بر روي نوار ها امكان پذیر است.

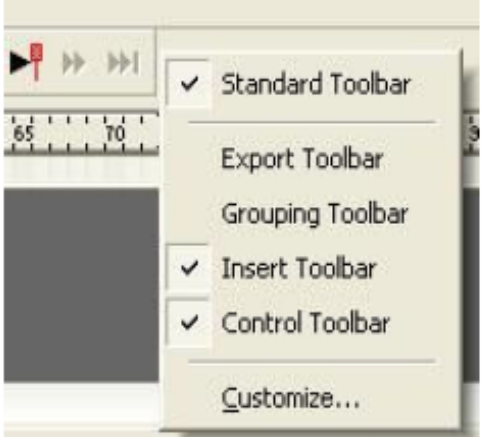

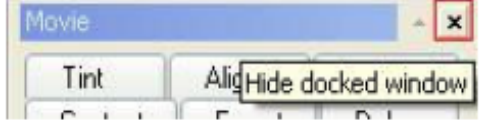

6

نوار ابزار : این نوار داراي 5 نوار مختلف است :

1- نوار Standard :

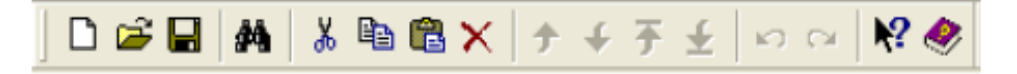

کلید هاي اين نوار به ترتيب از چپ به راست وظايف زير را دارند :

ایجاد یك فیلم جدید ، باز گردن یك فیلم موجود ، دخیره گردن فیلم جاري ، پیدا گردن یك عنصر در فیلم ، بریدن عنصر، گیبي گردن عنص ، چسپاندن عنص ، حذف عنص ، بالا بردن عنص به اندازه بك لايه ، پايين بردن عنص به اندازه بك لايـه ، بـالا بـردن عنيص بـه بالاترین سطح ، پایین بردن عنصر به پایینترین سطح ، لغو عمل ، تکرار عمل ، راهنمای کوچك و راهنمای اصلی

2- نوار Insert :

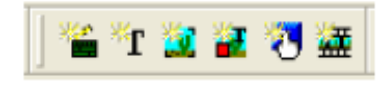

این نوار جهت درج عناصر مختلف در صفحه بکار می رود. کليد هاي آن از چپ به راست عبارتند از : Insert Scene : درج يك پرده جديد در فيلم Insert Text : درج متن Insert Image : درج تصویر Insert Content : درج شیئی شامل چند شبیء داخلب که هر کدام قابلیت قرار دادن در فیلم را دارند (مثل یك فایل SWF) Insert Button : درج کلید (دکمه) Insert Sprite : درج یك شـيء متحرك ( كه مهمترین نوع عناصر مي باشـد)

3- نوار Control :

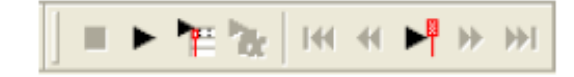

کلید هاي اين نوار جهت کنترل پخش فيلم بکار مي روند . کلید هاي Control Toolbar از چپ به راست : Stop : توقف يخش فيلم Play Movie : اجراي فيلم به طور كامل Play Timeline : آنچه که در پنل TimeLine مشاهده می شود ، پخش می کند Play Effect : قسمتني از Timeline كه داراي يك جلوه است (جلوه جاري) را پخش مي كند Rewind : پخش فیلم از ابتداي آن (باید کلید Preview Frame فعال باشد) Step Back : بازگشت پخش به کمی عقبتر (باید کلید Preview Frame فعال باشد) Preview Frame : با فعال بودن این کلید در TimeLine فریم جاري و در Layout پیش نمایش فریم ، قابل مشاهده هستند Step Forward : پرش پخش فیلم به کمی جلوتر (باید کلید Preview Frame فعال باشد) Go to End : پرش به انتهاي فيلم (بايد كليد Preview Frame فعال باشد)

4- نوار Export :

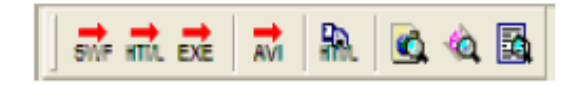

از این نوار براي صدور و ساخت فرمت هاي گوناگون از فیلم استفاده می شود . SWF : ساخت فایل SWF از فیلم ( فرمت اصلی ) HTML : ساخت یك صفحه وب از فیلم ( در این حالت فرمت SWF نیز ایجاد میشود ) EXE : ایجاد فایل اجرایی از فیلم ( پر حجم اما قابل اجرا در کامپیوترهایی که FlashPlayer ندارند ) AVI : ایجاد فایل ویدئویی از فیلم

Export HTML to Clipboard : كد HTML جهت استفاده در وب سایت براي طراحان صفحات وب توليد مي كند. Test In Browser : تست فیلم در مرورگر پیش فرض Flash Player : تست فيلم در Flash Player Report : نمایش یك گزارش از فیلم بصورت متنب

5- نوار Grouping :

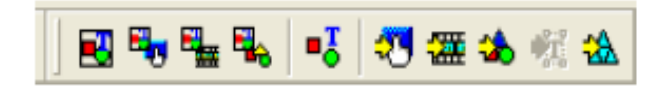

این نوار براي گروه بندي اشياء و همچنين جدا نمودن آنها از هم ، تفکيك اشياء و تبديل آنها به يکديگر مفيد است . کلید هاي ان از چپ به راست عبارتند از :

Group as Group : گروه بندي اشياء انتخاب شده در يك گروه ( جهت جابجايي اشيائي كه بخلواهيم بـا هـم حركـت كننـد ، مفيـد است)

Group as Button : گروه بندي در يك كليد Group as Sprite : گروه بندي اشياء در يك شيء متحرك Group as Shape : گروه بندې در يك شكل ثابت

Ungroup : خارج کردن از حالت گروه

Convert to Button : تبدیل کردن به کلید Convert to Sprite : تبدیل به شبیء متحرك Brake into Shapes : جداكردن كاراكترهاي يك متن و تبديل هر يك به يك شكل ثابت در يك گروه Brake into Letters : جدا کردن کاراکترهاي يك متن و تبديل هر يك به متن جداگانه در يك گروه Brake into Pieces : قطعه قطعه كردن شكل

چنانچه هر يك از نوارهاي بالا را نمي بينيد روي يك نقطه از نوار ابزار راست كليك كنيد و آنرا از منوي باز شده اضافه كنيد.

نوار منو : این نوار شامل 9 گزینه است :

## File Edit View Insert Modify Control Tools Panels Help

1- منوي File : كه براي ايجاد يك فيلم جديد ، باز كردن فيلم موجـود و ذخيـره آن و همچنـين وارد كـردن منـابع مـورد نيـاز فـيلم و يـا صدور فیلم با فرمتهای مختلف و یا باز کردن مثالهای Swish و ازمایش فیلم ساخته شده بکار می رود.

2- منوفِ Edit : ویرایش پرده ها ، اشیاء و جلوه هافِ فیلم از وظایف اصلی این منو می باشــد . همچنـین نمـایش یـا عـدم نمـایش اشیاء و جلوگیرې از تغییرات انان نیز در این منو امکان پذیر است .

3- منوي View : نوار ها و ابزار هاي راهنما از قبيل خط كش و شـيكه راهنمـا را مـي تـوان در ايـن منـو فعـاك و يـا غيـر فعـاك كـرد . بزرگنمایی دید فیلم از وظایف دیگر منوی View می باشد.

4- منوي Insert : جهت ايجاد پرده ها ، اشـياء و يا جلوه ها و دسـتورات بر روي اشـياء و فريم ها كاربرد دارد.

5- منوي Modify : گروه بندي ، تغيير اشياء به انواع ديگر ، تقسيم بندي گروه ها ، بالا و پايين بردن لايه ها ، چـرخش و تـراز بنـدي اشیاء از وظایف این منو می باشد.

6- منوي Control : اين منو براي پخش كامل فيلم و يا يك پرده از آن و يا يك جلوه خاص و جلو و عقب بردن فريم جاري كاربرد دارد.

7- منوي Tools : كه شامل تغييرات اصلي محيط و فضاي كاري Swish مي باشد. گزينه هاي اين منو را به ترتيب توضيح مي دهيم :

● Preferences : پنجره Preferences شامل 6 برگ نشان می باشد که به توضیح موارد مهم و کاربردي ان میپردازیم :

□ برگ نشان General :

گزینه Startup Option o Show Startup Menu : فعال و غیر فعال کردن پنجره Startup سـوبیش را برعهـده دارد، در مـورد ایـن پنجره در درس اول توضیح دادیم.

گزینه Automatically Export to SWF File When Saving Movie : با فعال کردن این گزینه ، پس از ذخیـره فـیلم ، بـه طـور خودکـار فایل SWF ان که همان فایل مستقل و قابل اجرا می باشد نیز تشکیل می شود.

گزینه Always Use LAMEencoder to encode MP3 sounds : این گزینه جهت استفاده از امکان LAMEencoder در الحاق صـدا بـه فایل SWF به کار می رود که وظیفه آن علاوه بر الحاق صدا ، کم حجم کردن صدا در قالب Mp3 نیز می باشد.

کادر Undo buffer size : این کادر جهت تخصیص مقداري از حافظه براي عمل "لغو" (UNDO) بکار مـي رود . دقـت کنيـد کـه عـدد داخل این کادر نشان دهنده حداکثر تعداد بازگشت نمی باشد . بلکه مقداری از حافظـه بـر حـسب MB بـه عمـل Undo اختـصاص مبی یابد که تعداد بازگشت به بزرگبی حجم اطلاعات انجام شده بستگبی دارد.

□ برگ نشان Appearance : در قسمت Color Options در این سربرگ می توان رنگ زمینه پانل ها و همچنین رنگ اشـیاء و جلـوه هـاي انتخـاب شــده در پانـل Outline را مشخص کرد. براي آنکه اشـياء در پانلهـاي Outline و Timeline بـه صـورت آنچـه کـه واقعـا در فـيلم نمـايش داده شـده انـد ، ديـده شـوند، گزينـه Thumbnails را فعال کنید .

□ برگ نشان Editing :

. Select objects by :

گزینه Clicking inside object باعث می شود ، شبیء با فشردن کلید چپ مویس بر روي نقطه اي واقع در داخـل آن انتخـاب شيـود اما فعال بودن گزینه Clicking inside bounding-box سبب می گردد با کلیك کردن بر روي مستطیل در بر گیرنده شـیء بتـوان آنـرا انتخاب نمود.

: Drag Selects objects

نجوه کشیدن اشیاء را می توان به همان صورتی که در بالا گفته شد ، در این قسمت هم تعریف نمود که آیـا شــیء توسـط نقطـه اي از داخل خود Drag شود يا توسط مستطيل در برگيرنده.

: Double-click sprite to :

در این بخش از تنظیمات Swish ، چگونگی ویرایش یك Sprite تعیین مـی شـود. در مـورد Sprite در درس هـاي بعـدي كـاملا بحـث خواهیم نمود. اما فعلا به این توضیح بسنده می کنیم که یك Sprite یك شـیء حاوي چند شـیء ثابت یا متحرك اسـت كه خـود نیـز می تواند ثابت یا متحرك باشد.

فعال بودن گزینه Edit in place سبب می گردد ، با دابـل کلیـك روي Sprite ، آن Sprite در همـان مكـان قابـل ویـرایش باشــد ، امـا گزینه Open Sprite موجب باز شدن Sprite در یك دید مجزا می شود .در این وضعیت پس از دابل كلیك روي Sprite مـي تـوان انـرا در یك دید بزرگتر و كاملا جدا به همراه تمامی محتویات آن ، ویرایش كرد. پیشـنهاد میكنیم این گزینه را جهـت ویـرایش بهتـر Sprite ها انتخاب کنید.

در قسمت On closing Sprite نیز می توانید تعیین کنید پس از بسته شـدن Sprite بلافاصـله محـیط ویـرایش بـه دیـد اصـلی فـیلم برگردد.

#### : Motion path follows :

در این قسمت می توان نقطه اي را که در مسیر حرکت شـیء ، تعیین کننده است ، مشخص نمود.

با انتخاب گزینه Origin of object آن نقطه را ، نقطه مرکزي شـيء (نقطه پيش فرض) تعيين مي کنيم.

گزینه Anchor Point نیز ان نقطه را ، نقطه گرانیگاه شکل تعریف مـی کنـد . ( ایـن نقطـه در شـرایط مختلـف توسـط سـازنده قابـل جابجایی است ، با این نقطه و طرز کار آن در بخش تعریف مسیر در حرکت اشیاء بیشتر آشنا خواهید شد.)

### بخش Color Picker :

همانطور که می دانید بیشترین کاربرد فیلمهاي SWF در طراحی وب می باشد. در طراحی وب ، انتخاب ړنگ ، از نظر یکسان بودن ان در مانیتور ها و Browser هاي مختلف و با کارتهاي گرافيك متفاوت ، بسيار مهم است. چرا که رعايت ان سبب مي شود رنگهـا در تمامي شرايط و براي همه يكسان باشـند . در طراحـي وب تعـدادي رنـگ تعريـف شــده انـد كـه web safe colors ناميـده مـي شوند . این رنگها داراي شرایط گفته شده هستند .

گزینه Convert colors to nearest web-safe color نیز جهت نزدیك كردن خودكار رنگهاي بكار برده شده در فیلم بـه رنگهـاي \_web safe می باشد. البته انتخاب این گزینه براي كـسانی كـه مـی خواهنـد فیلمـشان فقـط بـا رنگهـاي مـوردنظر نمـایش داده شـود ، مطلوب نخواهد بود.

# □ برگ نشان Effects :

### بخش Effect settings dialog :

گزينه show dialog when inserting effect : با فعال کردن اين گزينه ، چنانچه جلوه اي بر روي يك شــيء ايجـاد شــود ، پنجـره اي باز می شود که در آن می توان تغییراتی را بر روي جلوه ایجاد شده انجام داد . پیشنهاد می کنیم این گزینه را نیز فعال کنیـد چـرا که اعمال تمامي تغييرات در يك جلوه از طريق همين Dialog ممكن مي شود.

### بخش Effect Authoring :

گزينه Allow Effect Authoring اجازه مي دهد تا در جلوه هاي موجود بتوان تغييراتي داد . اين عمل باعث ايجاد جلوه هاي خلاقانه از طرف سازنده می شود.

### بانا ، Effects Folder :

در این پانل می توانید تعیین کنید ، Swish جلوه ها را در چه شاخه اي از سیستم جستجو کند. گزینه Use default effects folder : استفاده از شاخه پیش فرض گزینه Specify folder : استفاده از یك شاخه دیگر توسط كاربر كه به محض انتخاب شدن این گزینه رویت می شــود را ممكـن مـی سازد. این حالت زمانی مفید است که شما تعدادي جلوه را از سایت مخصوص این نرم افزار <u>http://www.swishzone.com د</u>انلـود کنید و بخواهید از آنها استفاده کنید.

● Customize : در این پنجره تغییراتپ در مشـاهده گزینه هاي منو ها و نوارها ، تغییر کلیدهاي میانبر ، ایجاد فرامین جدید و اجراي برنامه هاي ديگر امکان پذير است.

این پنجره داراي 6 سربرگ است که وظایف آنها را به اختصار شرح مي دهيم:

□ برگ نشان Commands : در این سربرگ لیست منو هـا و گزینـه هـاي آن بـه نمـایش درمـي آیـد. توسـط ایـن بخـش شـما قـادر خواهید بود محل گزینه ها را تغییر دهید بعنی یك گزینه را از یك منو به منوبی دیگر منتقل نماییـد. بـراي انجـام ایـن عمـل (پـس از آنکه این سربرگ را فعال کردید) یك گزینه را با موبس گرفته و به طرف هر یك از نوار هاي دلخواه در محیط سوپیش بـرده و چنانچـه در آن قسمت مجاز به رها کردن باشید ( علامت × کنار آن نباشد) آنرا رها کنید ، این گزینه روي آن نوار قرار مي گيرد:

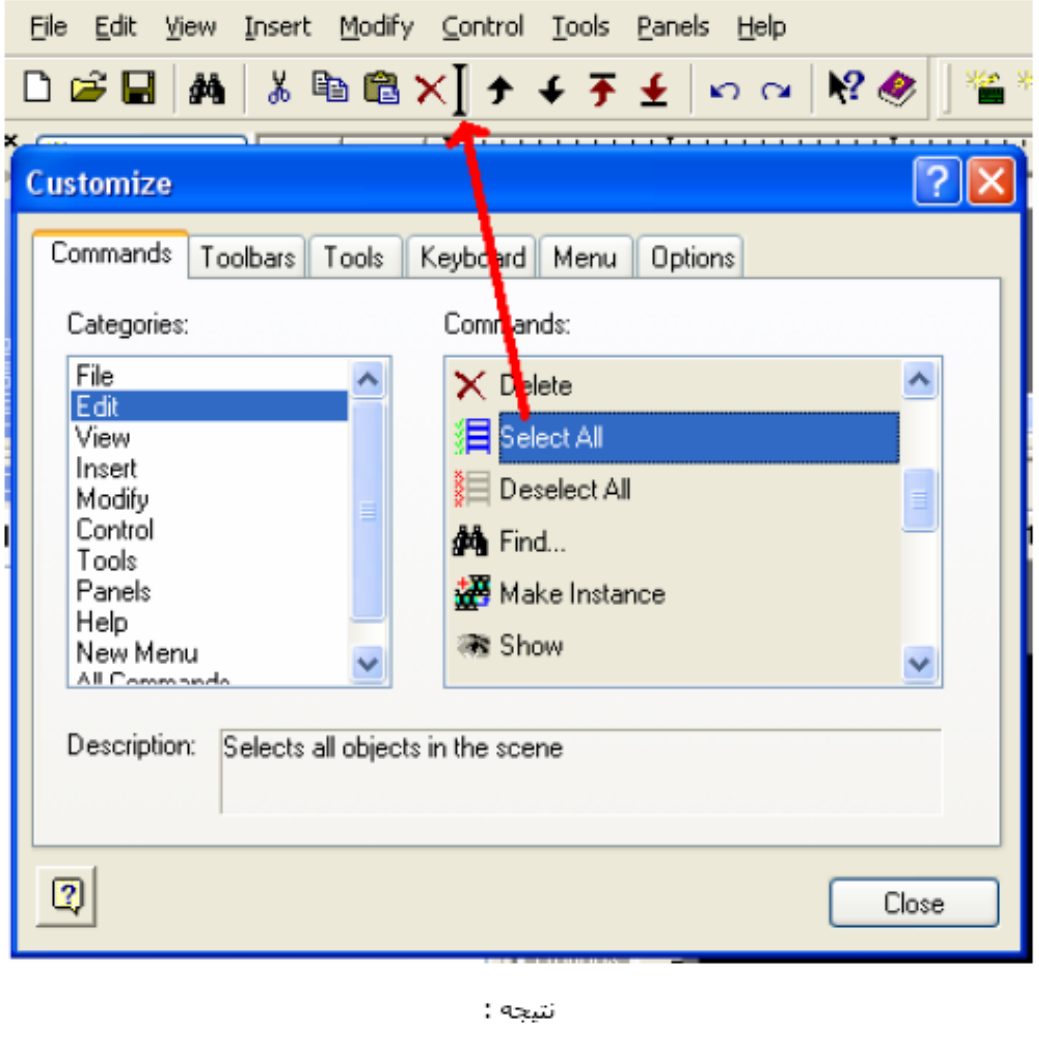

 $\Box \cong \blacksquare \ \ \text{A} \ \ \text{\&} \ \ \text{B} \ \ \text{B} \times (\boxminus) \ \ \text{A} \ \ \text{C} \ \ \text{C}$ 

حتب در زمان فعال بودن این سربرگ می توان منو هاي سوبيش را باز كرد و سپس گزينه هاي آنها را به روش كشيدن و رها کردن، تَغْيِير مکان داد. براي حذفَ يك گزينه نيز آنرا کشيده و در بيرون از محل فعلي رها کنيد.

□ برگ نشان Toolbars :

در ایَن سربرگ نوار هاي نرم افزار را مي توان آشکار و مخفي کرد.

□ برگ نشان Tools :

این سربرگ امکانات جالبی را براي کاربر فراهم مي کند . در اين سـربرگ مـي تـوان يـك برنامـه را بـه Swish معرفـي كـرد و آنـرا از .<br>داخل منوي Tools اجرا نمود . فَرَض كَنيدَ مَي خواهيد برنامه َ Flash MX را از داخل سوپيش به روش سريع اجرا كَنيد :

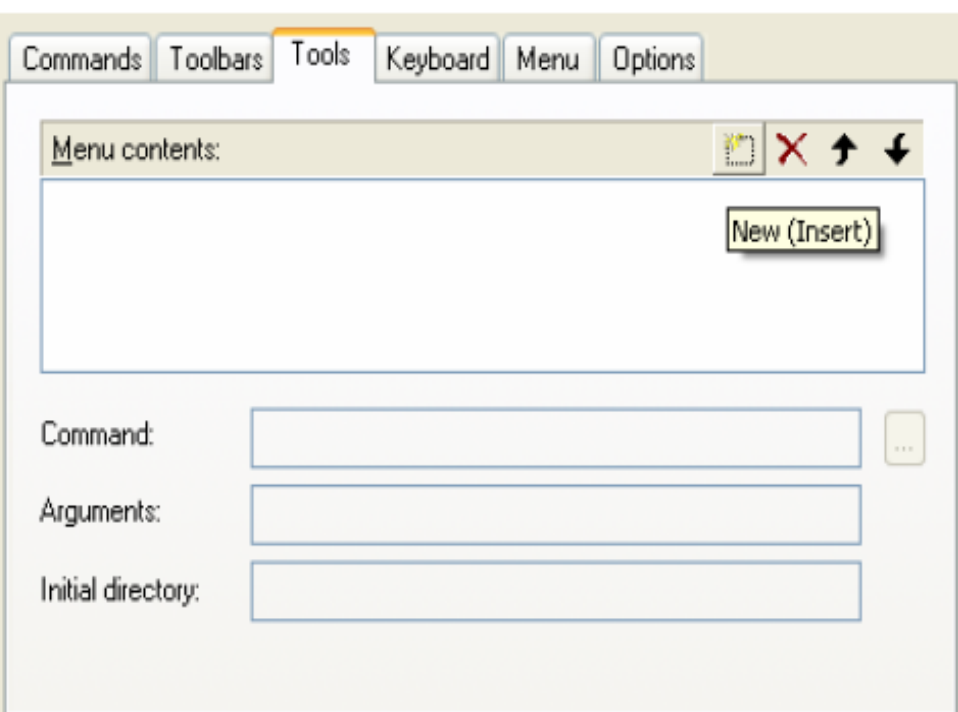

در ابتدا کلید New را بزنید . سپس در کادر Menu contects عنوان گزینه را تایپ کنید، حال کلید انتهای کـادر Command را بزنیـد و فایل اجرایی Flash\_MX را آدرس دهی کنید. زین پس در منـوي Tools گزینـه اي جدیـد خواهیدداشــت کـه از آن مـي توانیـد جـهـت اجراي Flash MX استفاده كنيد.

# □ برگ نشان Keyboard :

در این بخش شما قادر خواهید بود تا کلید های میانبر نرم افزار را بـه آنچـه کـه مـی خواهیـد تغییـر دهیـد. در ابتـدا در قـسـمت Category منوي مورد نظـر را انتخـاب كنيـد . حـال در پانـل Commands گزينـه اي از منـو را انتخـاب كنيـد . چنانچـه آن گزينـه كليـد میانبری داشته باشد ، در پانل Current Key نمایش داده می شود. در کادر Press Any Shortcut Key یك كلید یا تركیبـی از كلیـد ها را بزنید تا به عنوان میانبر گزینه منو ، معرفی شود.

□ برگ نشـان Menu : در این سـربرگ ، کاربر می تواند براي خود يك منو تعريف كند و يا اينكه نحوه نمايش منـو هـا را در هنگـام بـاز شدن معین نماید.

# □ برگ نشان Options :

گزینه هاي این سربرگ وظایف زیر را بر عهده دارند :

- نمایش توضیح مختصر روي گزينه هاي نوارها
	- نمايش كليدهاي ميانبر گزينه ها
		- L, نمایش ایکن ها در اندازه بزرگ
			- $\overline{a}$ نمایش محیط در فرم جدید

● Keyboard Map : این پنجره کلیدهاي میانبر گزینه هاي منو ها و توضیحي در مورد انها نمایش مي دهد و فقط جنبه راهنمـایي دارد . چگونگی تغییر کلید ها را در بالا شرح دادیم.

8 – منوي Panels : در اين منو مي توانيد پانل ها و نوار هاي نرم افزار را آشکار و يا مخفي نماييد . دقت کنيد کـه بـا مخفـي کـردن هر پانل ، در اشکار سازي مجدد ان ، ممکن است پانل در جاي ديگري در محيط قرار گيرد کـه بـراي شــما خوشـايند نباشـد . فقـط کافیست نوار عنوان پانل را گرفته ، بکشید و در مکان مورد نظر رها کنید.

9- منوي Help : همانطور که از نام اين منو پيداست ، براي کمك رساني به کاربر و راهنمايي او در ايجاد فيلم و همچنين چگونگي استفاده از محیط Swish می باشد.

یانل TimeLine :

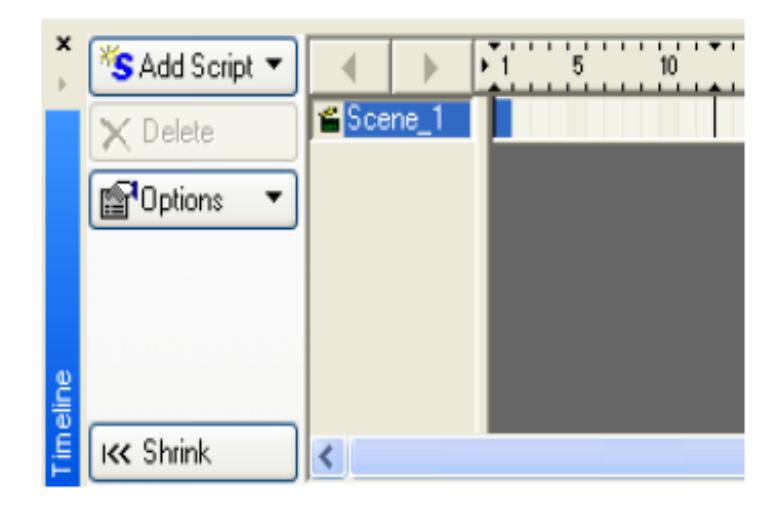

اين پانل شامل تعداد Frame هاي فيلم و پرده هاي آن و همچنـين طـول جلـوه هـا مـي باشـد. چنانچـه در Timeline يـك پـرده كـه بالاترین Timeline می باشد کلیك کنید ، گزینه Add Script فعال شده کـه بـا اسـتفاده از آن مـی تـوان در فـریم جـاري ایـن پـرده ، دستور نویسپ کرد.

چنانچه شیئی در داخل پرده موجود باشد ، و روې Timeline مربوط به آن شـیء کلیـك کنیـد ، ایـن گزینـه بـه Add Effect تغییرمـی یابد که می توان یك جلوه در Frame جاري آن شـیء اضافه كرد و یا با گزینه Delete جلوه جاري را حذف كرد.

در منوي Option می توان با سه گزينه اول پهناي هر فريم و با سه گزينه دوم ارتفاع فريم را تعيين نمود. همچنين با گزينـه Show Seconds می توان فریمهایی را که مجموعا یك ثانیه از فیلم را تشكیل می دهند مشخص كرد. تعداد فریم ها در ثانیه را مـی تـوان در پانل Movie تغییر داد.

كليد Shrink براي جمع كردن پانل Timeline و باز كردن آن بكار مي رود.

یانل Outline :

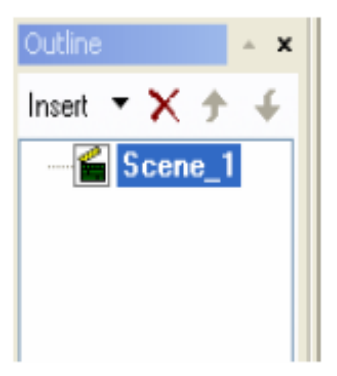

در اين پانل پرده هاي فيلم به ترتيبي كه اجرا خواهند شد ، نمايش داده مي شوند . همچنين اشياء داخل هر پرده و اشـياء داخـل Sprite ها نیز به صورت نماد درختی مشخص می شوند.با استفاده از کلید Insert می توان شیء مورد نظر خود را به این سـاختار درختبی اضافه نمود یا با کلید Delete شبیء انتخاب شده را حذف کرد.

همچنین با دو پیگان سمت راست می توان اشیاء را یك لایه به بالا یا پایین منتقل گرد.

یانل Layout :

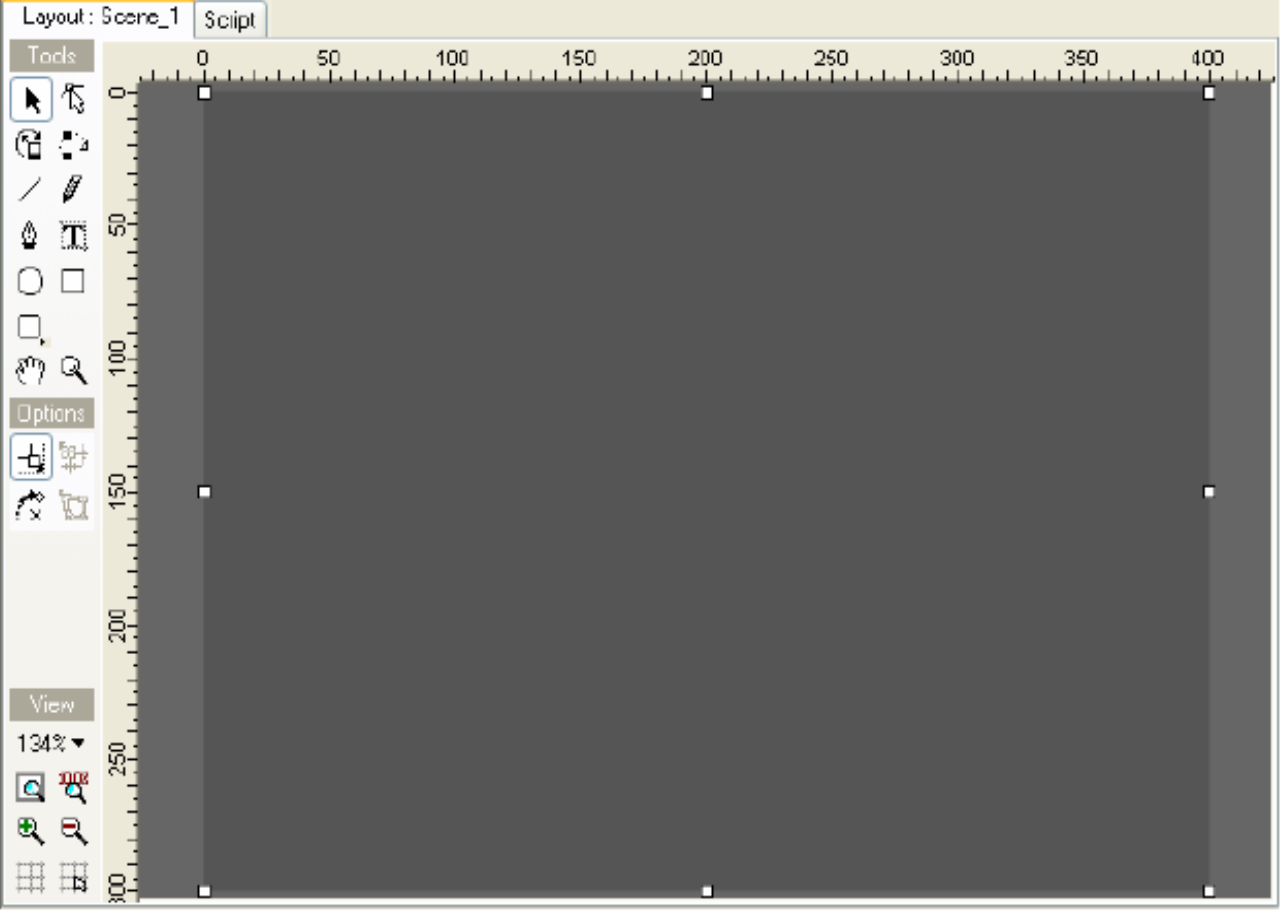

این پانل داراي چند قسمت می باشد:

- نماي مشاهده يك پرده از فيلم (...Layout)  $-1$ 
	- ابزار ترسیم و ویرایش (Tools)  $-2$ 
		- تنظیمات (Options) -3
		- 4- تنظیم اندازه دید (View)

در بخش اصلی این پانل (در شکل بالا با نام Layout:Scene\_1 نمایش داده شده است) می توان یـك فـریم از فـیلم را مـشـاهده و ویرایش کرد.

به کمك کلیدهاي بخش Tools مي توان اشـياء را انتخاب کرد ، تغيير داد ، دوران و حرکت به آنها اعمال کرد . همچنين مي توان يك سرې اشیاء ساده به صورت شکل و یا متن در صفحه درج کرد.

در قسمت Options نیز ابزارهایی برای تغییر اندازه شکل و چرخش آن وجود دارد.

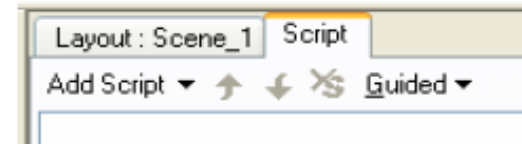

این پانل که در کنار پانل Layout وجود دارد ، داراي 2 منو و 3 کليد مي باشد. وظيفه اصلي اين منو نوشتن دسـتورات در يـك فـريم خاص و یا براي یك شـيء خاص مي باشـد.

از منوي Add Script مي توان براي يك فريم و يا يك شـيء ، بسـته به نياز و هدف مورد نظر ، دسـتوراتي را انتخاب نمود

منوي دوم در حالت Guided و Expert قابل اسـتفاده اسـت و بـراي مـشخص نمـودن نحـوه ديـد دسـتورات Script در وضـعيت هـاي راهنما و تخصصي بکار مي رود. با انتخاب هر حالت کليدهاي مربوط به آن وضعيت در پانل ظاهر ميشوند . در وضعیت Guided قابلیت جابجایی و حذف دستورات وجود دارد و در وضعیت Expert سه حالت دید دستورات امکان پذیر است.

اشیاء در Swish MAX به 7 دسته کلبی تقسیم می شوند :

- پرده ها یا Scene  $-1$
- اشکال یا Shape -2
- تصاوير يا Image  $-3$
- $-4$ متن ها یا Text
- -5 کلید ها با Button
- متحرك ها يا Sprite -6
	- صدا با Sound  $-7$
- 

البته نوع Content هم وجود دارد که از ترکیب انواع با بدست می آید.

#### ● پرده ها:

یانل Script :

پرده ها در Swish MAX در برگیرنده اشیاء می باشند و براي آن استفاده می شوند که بتوان ترتیب اجراي جلوه ها و به نمـايش در آمدن اشیاء را مدیریت کرد . همچنین می توان مانند یك نمایش تئاتر ، چند پرده ایجاد كرد و به ترتیب به نمایش در آورد .

بدین ترتیب از بهم ریختگی و شلوغی صفحه طراحی جلوگیري می شود . توجه کنید که براي دیدن اشیاء یك پرده فقط كافیست روې نام آن کلیك کنید و اشیاء آن را ویرایش کرده و یا به آنها جلوه بدهید . نکته مهم در مورد پرده ها این است که آنها بـه ترتیبـی که در پنل OutLine مشاهده مي شوند اجرا مي گردند . که البته در اين پنل تغيير ترتيب پرده هـا امکـان پـذير اسـت . ( نحـوه درج اشیاء و تغییر ترتیب قبلا توضیح داده شده است . )

#### ● اشکال :

با استفاده از نوار ابزار موجود در پنل Layout می توان اشــکال مختلفـی را در صـفحه قـرار داد و انهـا را ویـرایش کـرد . ایـن اشــکال شامل خطوط ، مستطیل ها ، دایره و سایر اشکالی که در گزینه Autoshape هستند مـی باشـد . پـس از ایجـاد ایـن اشـکال نـوار تنظیمات در زیر نوار Tools ظاهر می گردد . در داخل این نـوار چـهـار گزینـه بـراي تغییـر دادن انـدازه شــکل و دوران ان وجـود دارد . ( حالت تغییر اندازه – دوران – تغییر اندازه نسبت به گوشه هایِ اطراف )

#### ● تصاوير :

تصاویر با استفاده از کلید Insert image از نـوار درج در پـرده اي از فـیلم قـرار مـي گيرنـد . در برنامـه Swish در واقـع تـصاویر همـان اشکال هستند با این تفاوت که داخل انها با یك Bitmap پر شـده اسـت . پـس مـي تـوان هماننـد اشـكال انهـا را از نـوار تنظيمـات ویرایش کرد . براي تصاویر در پنل Shape دکمه اي به نام Properties ظاهر مي شود که با فشردن آن پنجـره خـواص تـصویر ظـاهر می گردد . در این پنجره می توان ابعاد ، میـزان چـرخش ، میـزان روشــنایی ، Contrast و Resolution تصویر را تعیـین کـرد . توجـه داشته باشید که میزان این خواص در حجم فایل SWF تاثیر گذار است .

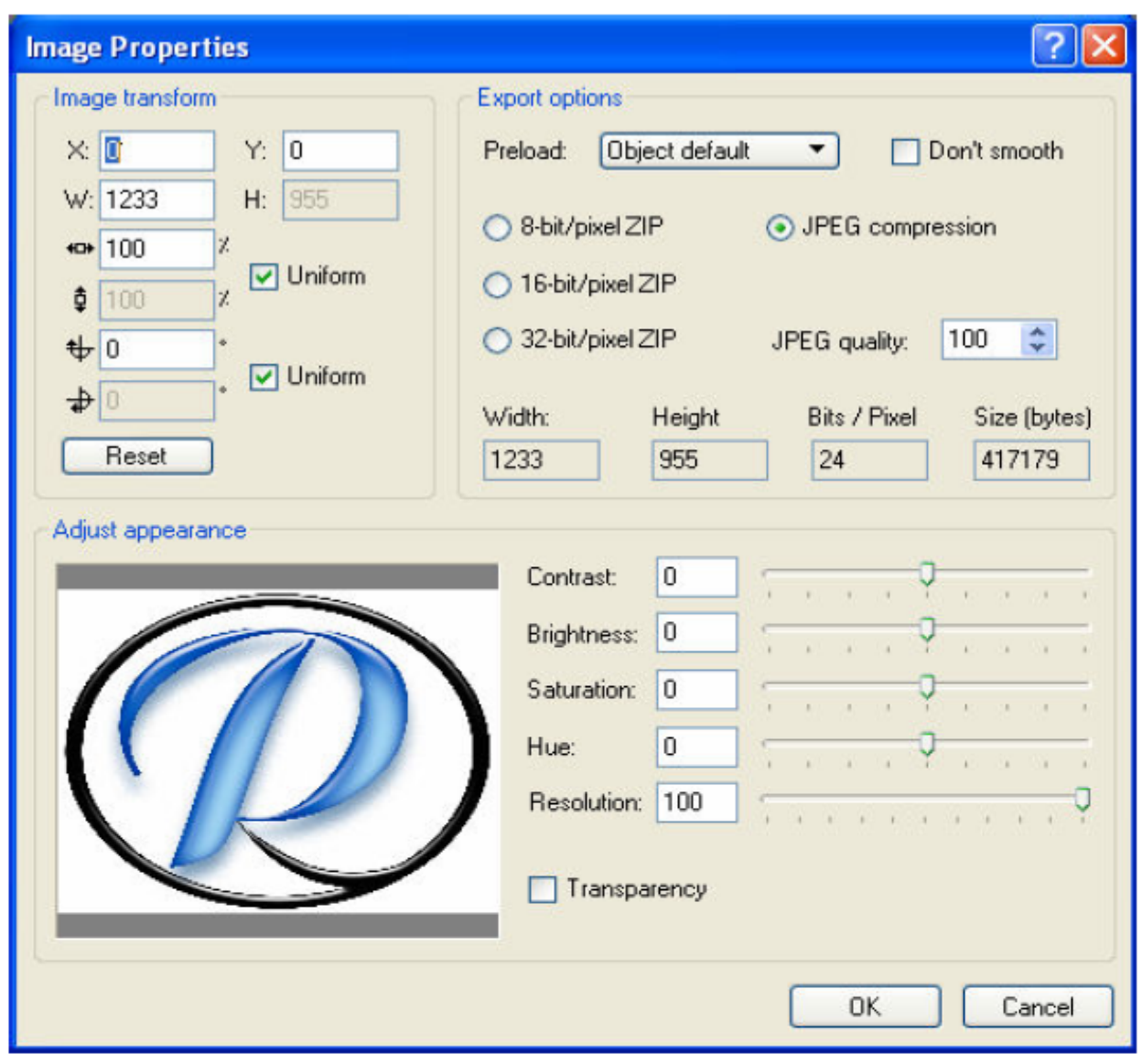

#### ●متن :

یك متن را با استفاده از كلید Insert Text از نوار درج و یا كلید Text از نوار ابزار پانل Layout می توان وارد پرده اي از فیلم نمود. نام ، نوع فونت و اندازه ، حالت و تراز بندي مـتن را مـي تـوان از پنـل Text تغييـر داد. در نـرم افـزار Swish مـتن هـا بـه سـه دسـته تقسیم می شوند : ساکن یا معمولی Static ، پویا یا Dynamic که در زمان اجراي فیلم قابل تغییرند و متنهاي ورودي یا Input که قابل ورود و ویرایش از طرف کاربر هستند ، توجه داشته باشید برای دو حالت آخر چنانچه بخواهید دستور نویسپی کنید بایـد گزینـه Target را فعال کرده و نامی براي متن در بخش Name از پنل Text تعريف نماييد.

#### ● کلید :

کلیدها با استفاده از کلید Insert Button از نوار درج در صفحه قرار می گیرند و براي تصمیم گیري کاربر در انجام فعالیتی خـاص در فیلم قرار می گیرند. دقت کنید که یك کلید به تنهایی در صفحه قابل مشاهده نیست و باید برای قسمتهای مختلـف ان در صـورت نیاز اشکالی را تعریف کرد که می توانند ثابت یا متحرك باشند. براي اضافه کردن اين قسمتها روي نام کليد در پانـل Outline کليـك کنید تا پانل Button ظاهر گردد. حال قسمتهاي مختلف آنرا که مي خواهيد اضافه کنيـد در ايـن پانـل انتخـاب کنيـد . بـه طـور کلـي چهار حالت براي يك كليد وجود دارد : معمولي يا Up فشرده يا Down ، زماني كه مويس روي آن قرار دارد يا Over و حالت فضاي کلبی کلید که موس اگر روي اين فضا قرار گيرد به اين معناست که روي کليد است يا همان Hit. پس از فعال کـردن هـر بخـش آن بخش به کلید اضافه میشود . سپس با انتخاب آن بخش در زیر شاخه هاي کلید پس از رسم یك شکل آن بخش بـه طـور خودکـار به شکل ترسیم شده می چسبد.

## ● متحرك :

یك شبوء متحرك با كلید Insert Sprite از نوار درج در صفحه قرار مبي گیرد. یـك Sprite در واقـع یـك شبـوء مظـروف میباشــد كـه در برگیرنده یك یا چند شپیء ثابت یا متحرك دیگر است كـه ایـن اشـیاء در داخـل Sprite قابـل ویـرایش و جلـوه گـذاري هـسـتند ، خـود Sprite با اشیاء داخل ان نیـز بـا جلـوه اي تعریـف شــده از ســوي ســازنده فـیلم مـي توانـد در فـیلم ظـاهر گـردد ، بنـابراین یکـي از کاربردهاي Sprite ها قرار دادن دو جلوه به طور همزمان براي اشـياء اسـت. يـك Sprite را همچنـين مـي تـوان Mask گـذاري نمـود . بدین وسیله می توان اشیاء را روي هم قرار داد و بخشیهایی از اشـیاء دیـده مـی شـوند کـه نقـاط مـشترك داشـته باشـند ، ایـن قابلیت جلوه هاي زیبایی را ایجاد می کند.

● صدا :

ايك فايل صوتي را در Swish مي توان از طريق منوي File و گزينه Import وارد فيلم كرد. محتويات يك فيلم شامل صداهاي آنرا ملي توان در پانل Content مشاهده کرد. پس در این پانل از زیر شاخه Sounds روی صدای وارد شده راست کلیـك کنیـد و از منـوي بـاز شده گزینه Properties را انتخاب نمایید. پنجره زیر را مشاهده خواهید کرد که شامل گزینه هایی برای تنظیم صداست.

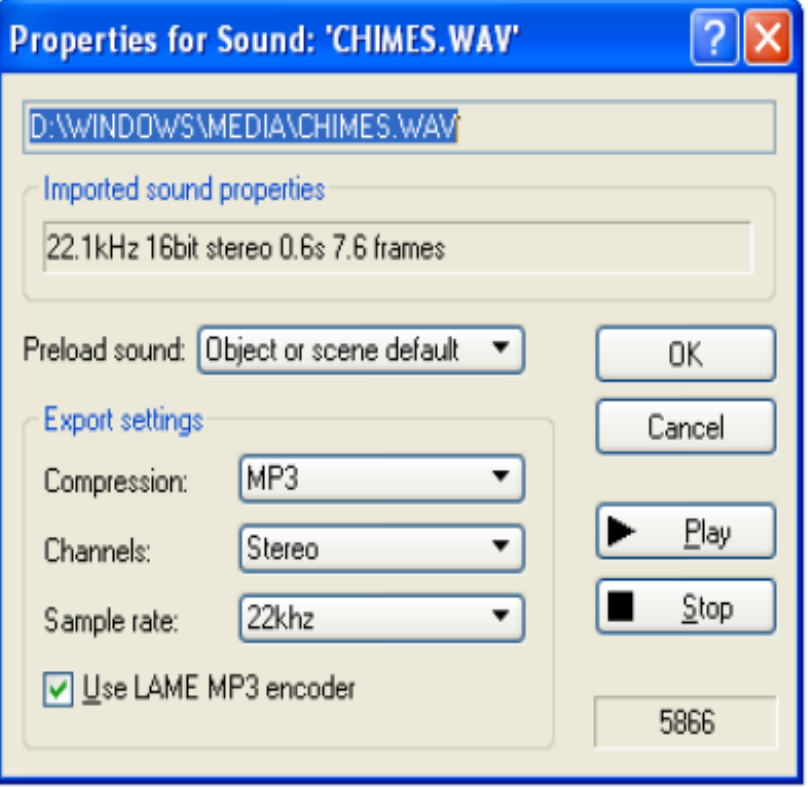

در بخش Preload sound می توانید مشخص کنید که صداي مورد نظـر در چـه موقـع و چگونـه بارگـذاري شـود ، نـوع فـشـردگي در بخش Compression و كاناك خروجي در بخش Channels و ميزان Bit Rate در Sample rate تعيين ميشوند كه ارتباط مـستقيم بـا کیفیت صدا و حجم فایل SWF دارند.

# **آموزش ساخت ساعت در SWiSHmax**:

در بعضی از سایت ها که از فلش در هدر سایت استفاده می کنند ، معمولاً در گوشه ای از آن یک ساعت دیجیتال یا تاریخ به چشم می خورد که شاید ساخت اون در نگاه اول کمی پیچیده به نظر برسد اما در SWiSHmax می توان بسادگی با چند خط اسکریپ آن را ایجاد کرد ، سپس شما آن را در هر فلشی می توانید استفاده کنید و فقط کافیست رنگ و افکتهای مورد نظرتان را در آن اعمال کنید .

ابتدا یک Text به نام myClock ایجاد کنید سپس نوع آن را به Dynamic تغییر دهید و مقدار -1 12:59:59 PM را در آن وارد کنید . فراموش نکنید که تیک Target در جلوی نام Text را بزنید . سپس با توجه به شکل تنظیمات زیر را اعمال کنید.

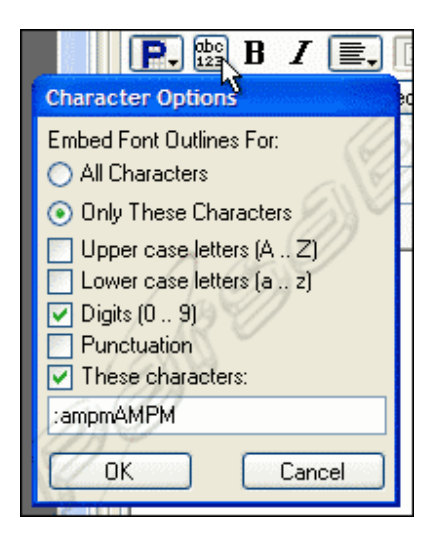

2- در قسمت Outline ، Outline,و اتخاب كنيد و آن را به يك گروه Sprit تبديل كنيد Modify) . Menu | Grouping | Group as Sprite) سپس نام اسپریت را clock وارد کنید.

- از این مرحله به بعد کار اسکریپ نویسی را آغاز می کنیم . شاید از این به بعد کار کمی پیچیده و ملال آور $\bf{3}$ 

باشد اما اگر بدرستی مراحل را دنبال کنید نتیجه کار زیباست . پس اسپریت clock را در Outline انتخاب کنید و وارد پانل script شويد.

()OnenterFrame (با انتخاب كنيد (Add Script | Events | Frame | onEnterFrame) -4

;name=expr را انتخاب كنيد, (Add Script | Statements | Name=Expr).

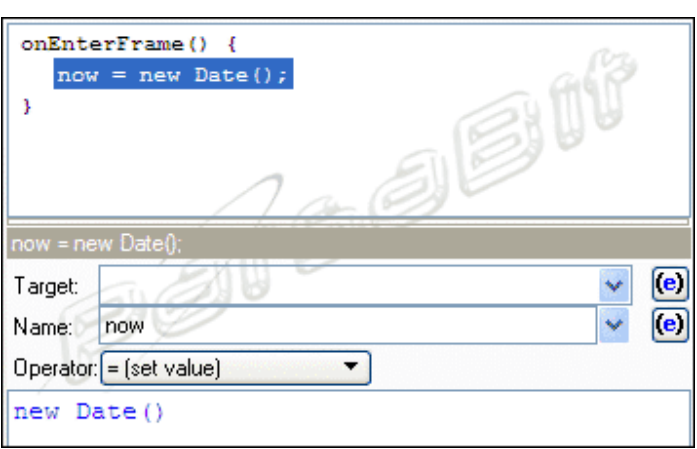

سپس با توجه به شکل تغییرات زیر را اعمال کنید.

ما باید چند متغیر دیگر هم برای ساعت ، دقیقه ثانیه و AM/Pm ایجاد کنیم . پس برای سادگی کار روی خط now = new Date); کلیک کنید و از ان یک کپی بگیرید. (Ctrl+C)و در آن قسمت 4 بار دیگر آن را Past كنيد .

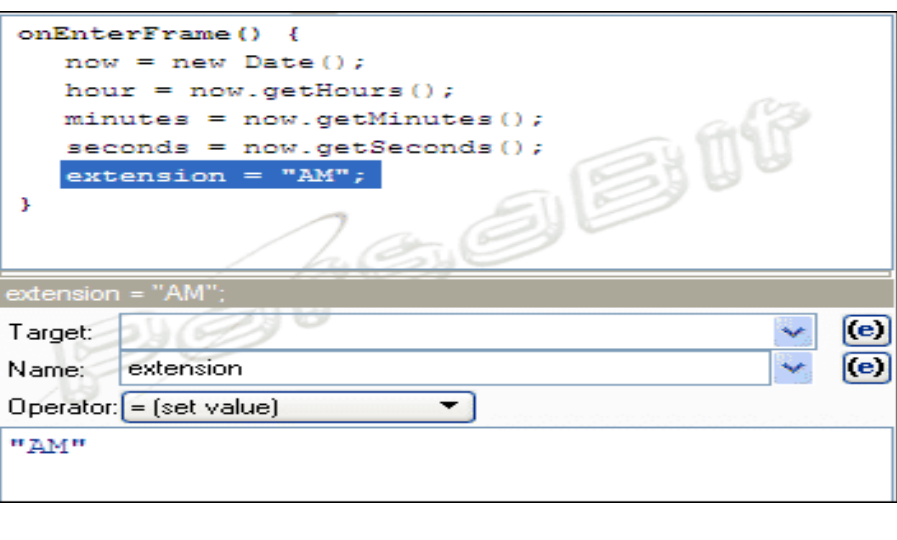

-خوب حالا آخرين خط ( extension ...) را انتخاب كنيد و از آن يک كپي بگيريد.

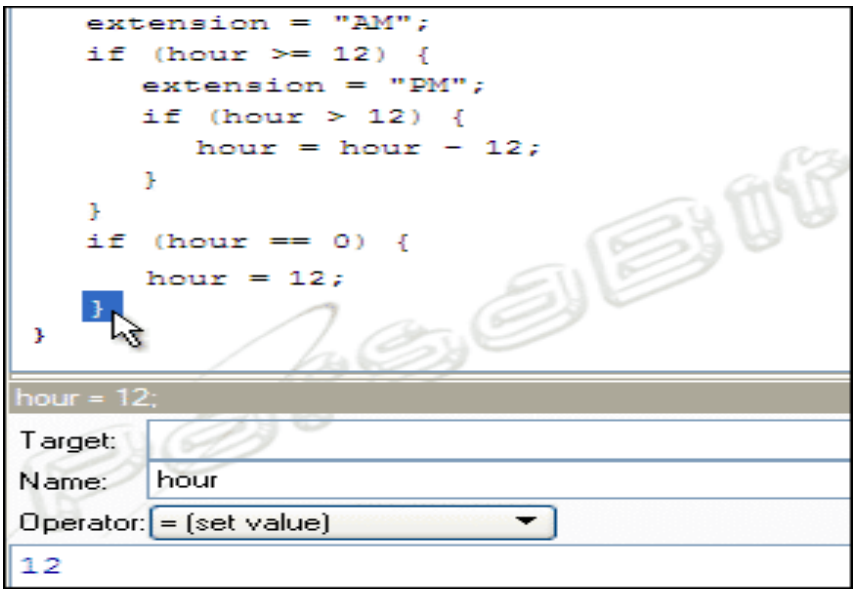

- با توجه به شكل بالا روي أكولاد مربوطه كليك كنيد سپس شرط IF را (Add Script | Conditional | IF) انتخاب كنيد و در پایین مقدار شرط را minutes<10 وارد کنید . حالا name=expr; را از أدرس زیر اضافه کنید | Add Script | Statements . Name=Expr) وبعد مقدار "add minutes 0" ارا وارد كنيد.

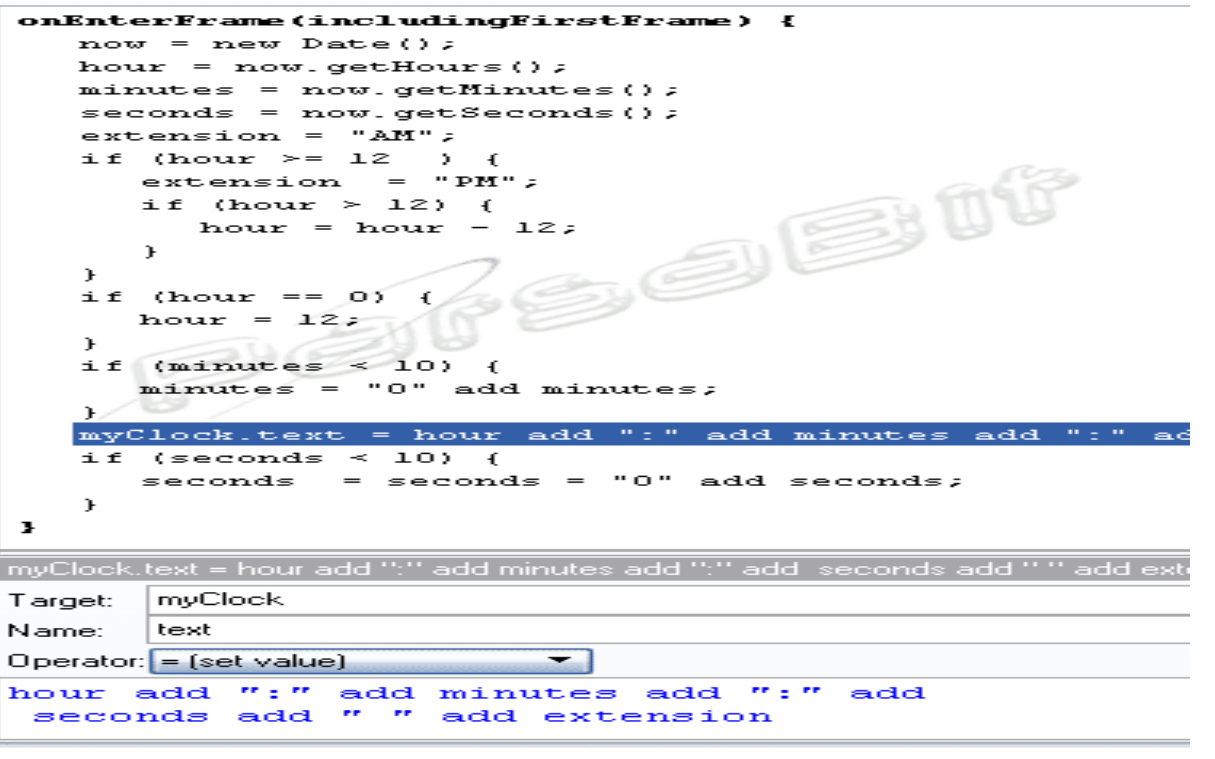

20

# **SWiSHmax** آموزش ساخت دکمه فنری در

اگر به Home pageنگاهی بندازید در فلش بالای سایت یک دکمه ( آرم ) داخل یک فریم قرار دارد که با رفتن ماوس روی آن بصورت ارتجاعی ، فنری یا همان Elastic منقبض شده و با Roll over شدن ماوس دوباره به حالت اوليه خود برميگردد ( چي باحال! ). در ادامه اين قسمت به آموزش اين نوع دكمه خواهيم پرداخت.

مراحل زیر را به دقت دنبال کنید:

1- با استفاده از ابزار Ellipse یک دایره رسم کنید و رنگی را برای انتخاب کنید و نام آن را roller وارد کنید . البته این نکته را عرض کنم که شما می توانید از هر شکل یا عکسی استفاده کنید . (مثل من که در <u>Homepage</u> از یک عکس استفاده کردم .) خوب در ادامه روی roller راست کنید و Convert to Sprite را از Convert کلیک کنید تا شکل به یک Sprite تبدیل شود .

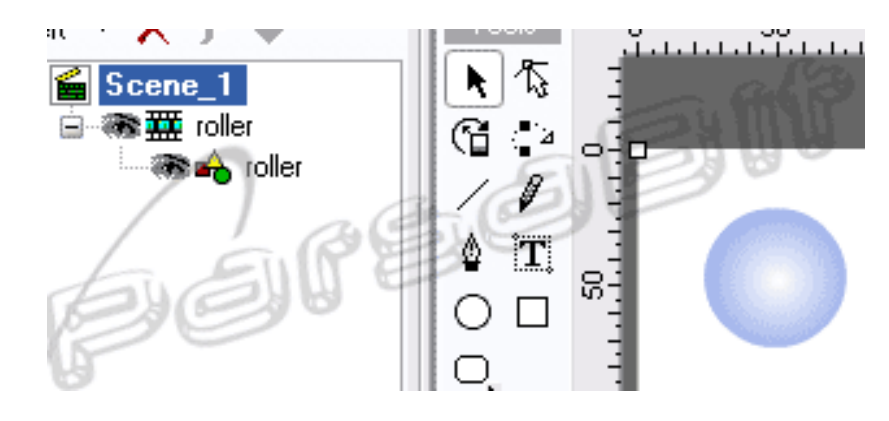

2 -در این مرحله برای roller shape باید اسکریپت بنویسیم . پس شکل زیر مانند آموزشهای قبلی برای شما گویا و قابل فهم خواهد بود. اگر آموزشهای قبلی را دنبال کرده باشید با قسمت بالا مشکلی ندارید ولی خوب یک توضیح کوتاه درباره اسکریپهای  $10\,$  بالا خواهم داد : (قبول بفرمائيد كه توضيح اسكريپت نويسي بسيار مشكل است ، فكر مي كنم با يک عكس بهتر از خط توضيح و تفسير مي توان مطلب را فهماند) .

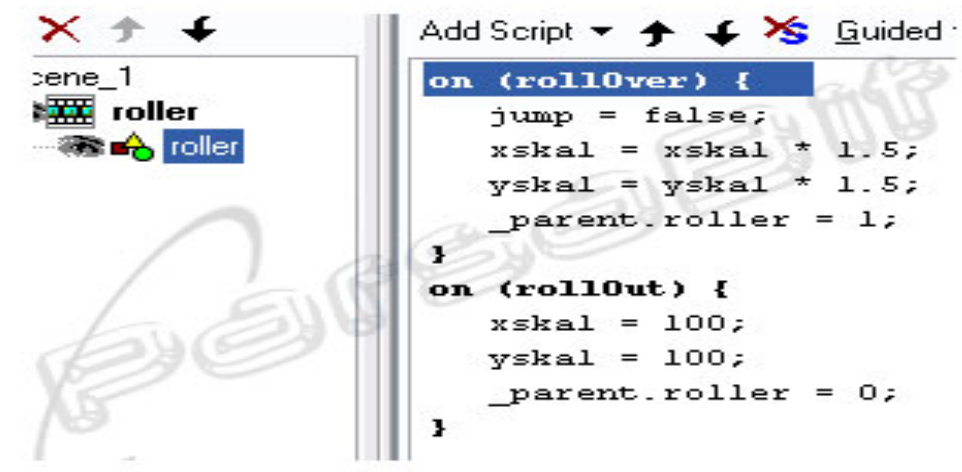

اول از آدرس (Add Script | Events | Button | on(rollOver)) یک تابع ایجاد کنید بعد با استفاده از آدرس زیر (Add Script | Statement | name = expr;) یک متغیر را مقدار دهی خواهیم کرد برای مثال در مورد خط اول متغير jump ,ا در name و مقدار false ,ا در قسمت oprator وارد مي كنيم . البته براي متغير parent.roller ، متغير parent و Torget و roller را در name وارد مي كنيم . اسكرييتهاى rollOut هم مثل rollOver دنبال کنید.

- حالا نوبت اسکریپت نویسی برای اسپریت roller می باشد . که این بار هم به یک شکل اکتفا می کنم  $\cdot$ 

onLoad  $()$  { าe\_1  $jump = false;$  $\overline{\mathbf{r}}$  roller  $multiplikator = 0.800000;$ **ষ্টি noller**  $ratio = 0.300000;$  $x$ skal = 100;  $y$ skal = 100;  $sX = 0$  $SY = 0;$ x,  $onEnterFrame()$  $sX =$  Number( $sX *$  multiplikator) + Number((xskal - \_xscale) \* ratio);  $sY =$  Number ( $sY *$  multiplikator) + Number ((yskal - \_yscale) \* ratio); if (!jump)  $xscale = xscale + sX;  
\n yscale = yscale + sy;$  $\mathbf{r}$  $\vert$  <  $\vert$ **TILL** sY = Number(sY \* multiplikator) + Number((yskal - \_yscale) \* ratio); Target: Name: s٧  $D$  perator:  $=$  (set value) ۰. Number (sY \* multiplikator) + Number ((yskal - \_yscale) \* ratio) **نکته 1 : ا**گر کمی به اسکرییت ها توجه کنید می بینید که از مقادیر و فاکتورهایی استفاده شده است که با توجه به 22

جایی که از این دکمه استفاده می شود ، می توان آنها را تغییر داد . برای مثال در اسکریپت ) shape همان دایره ای که در ابتدا رسم کردیم ) مختصات دایره در 1.5 ضرب شده است که باعث می شود موقع RollOver شدن دکمه بزرگ شود ، خوب برای کوچک شدن کافیست آن را بر 1.5 تقسیم کنید . همین. نكته 2 : توجه داشته باشيد كه اگر بعد كشيدن شكل و اسكريپت نويسى مكان آن را تغيير دهيد امكان دارد جهت حرکت دکمه هنگام ارتجاع تغییر کند که چندان جالب نیست.

نکته 3 : اگر آدرسهای ذکر شده در مطلب فوق و یا نوشتهای قبلی گاهی پس و پیش یا جابجا نوشته شده اند به گیرنده های خود دست نزنید مشکل از چپ چین یا راست چین نوشتن حروف انگلیسی است .

# **SWiSHmax** با Ebook با Ebook

روش و چگونگی ساخت یک ebook یا هر چیزی شامل چند Button که با فشار هر یک ، عمل خاصی از قبیل اجرای افکت ، نمایش عکس یا متن ، لینک به صفحه و … انجام خواهد شد را تنها با ذکر چند نمونه توضیح بدهم.

در اینجا من تنها از دو دکمه یکی برای نمایش یک عکس و یکی برای نمایش یک Text استفاده می کنم . به این صورت که شما با فشار دادن هر یک از آنها فقط عمل مربوط به آن انجام خواهد شد . پس با من همراه شوید . برای شروع و یادگیری این آموزش توصیه می کنم موارد گفته شده را عینآ و بدون تغییر پارامتر ها دنبال کنید . سپس از آن براي انجام كار مورد نظر الگو بگيريد.

1- ابتدا دو Shape یا Text برای Button ایجاد کنید . حال یک عکس و یک متن هم به عنوان نتیجه عمل هر كدام ايجاد كنيد . نام هر يک را به دلخواه خود تعيين كنيد. من در اينجا از message1 ، Button2 ، Button1و message2بعنوان نام آنها استفاده می کنم . این توضیح را بدهم که نام و نوع عکس یا متن بودن آنها فرقی نمی كند.

2- حال message1 ا به Sprite تبدیل کنید . برای message1 در داخل Sprite در فریم یک ، تابع – افکت place,ا قرار دهید . و اسکرییت زیر را برای Sprite مربوطه وارد کنید . می توانید نوع نوشتن اسکرییت را به Extendedتغییر دهید و کدهای زیر را در آن کپی کنید..

onFrame (2, afterPlacedObjectEvents) {  $stop();$ ∤

```
اعمال فوق را براي message2 هم انجام دهيد.
                                                       3- براي Scene 1 اين اسكريپت ها را وارد كنيد.
onFrame (5, afterPlacedObjectEvents) {
stop();₹
onFrame (7, afterPlacedObjectEvents)
\{stop();ł
onFrame (9, afterPlacedObjectEvents) {
stop();∤
onFrame
(11, after Placed Object Events) {
stop();\mathcal{S}_{\mathcal{S}}این اسکریپت شروع و پایان نمایش هر کدام از اعمالی است که در نظر گرفتیم.
                                                       4- حال براي button1 اين اسكريپت را بنويسيد.
on (release) {
gotoSceneAndPlay("Scene 1",7);
₹
                                       این اسکرییت ,ا برای Button2 هم با تغییر فریم 7 به 11 قرار دهید.
 5- در فريم 8 براي اسپريت message1 و در فريم 12 براي اسپريتmessage2  ، افكت remove را لحاظ كنيد.
   در فریم 6 برای اسپریت message1 و در فریم 10 برای اسپریتmessage2 ، افکت place را قرار دهید. \bullet
```